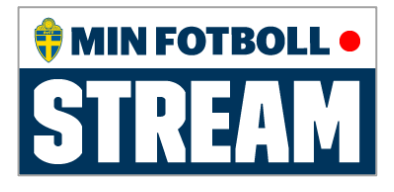

# Alternativ för livesändning i Min Fotboll

## 1. Sänd live direkt från appen utan att planera i förväg

Välj detta alternativ när du är på plats och vill starta sändningen i början eller närsomhelst under matchen. En beskrivning hur du gör detta finns på sida 2.

## 2. Planera en livesändning i förväg och sänd via appen

Välj detta alternativ när du i förväg vill låta era följare veta att matchen kommer att sändas live. En beskrivning hur du gör detta finns på sida 3.

### 3. Planera livesändning och sänd via extern kamerautrustning

Välj detta alternativ när du i förväg eller i samband med matchstart ska sätta upp en livesändning med hjälp av extern kamerautrustning. En beskrivning hur de gör detta finns på sida 4 & 5.

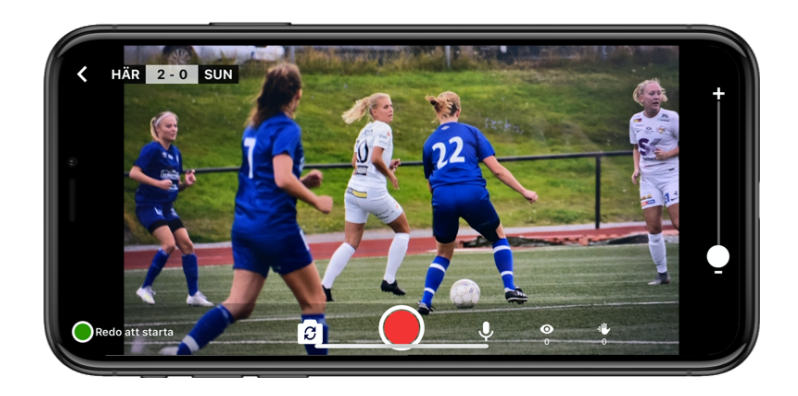

## OBS! Du behöver ha en roll som ledare/admin eller som rapportör i något av lagen för att kunna sända en match live.

Om du inte redan är ledare eller admin i laget, se till att du följer laget, och be en ledare gå in på fliken Rapportörer på lagets sida i appen och lägga till dig.

## Några tips!

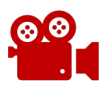

Meddela gärna motståndarlaget att ni kommer att sända.

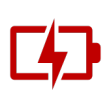

Att sända en hel match med mobilen drar ganska mycket batterier, så ta gärna med en en extra Powerbank för att kunna ladda under sändning.

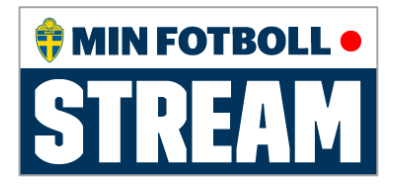

# Sänd live direkt från appen utan att planera i förväg

## 1. Gå in på matchsidan i appen

Dina lags matcher hittar du i matchkalendern uppe till höger på appens startsida, i din hem-feed, och du kan också hitta till matchsidan via ditt lags eller seriens sida.

## 2. Tryck på filmkamera-knappen och välj Sänd Live

Filmkamera-knappen finns i rapporteringsraden längst ner på matchsidan. Tryck på den och välj Sänd Live i menyn som dyker upp.

Appen testar din nätverksuppkoppling och föreslår en kvalitet som är lämplig. Oftast är HD det mest lämpliga när du har 4G eller WIFI när du sänder (full HD kan bli trögt för tittare som inte är på WIFI).

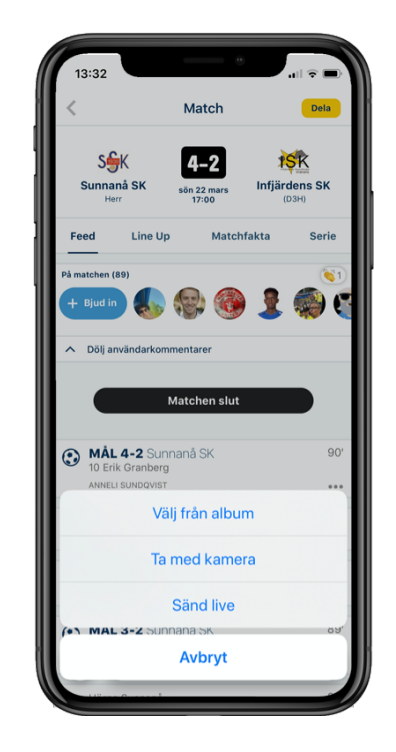

## 3. Vänta tills kanalen är klar för sändning, och tryck på sänd-knappen

Det tar oftast ca 20 sekunder att förbereda din sändning då kanalen ska sättas upp och startas igång. Ibland kan detta ta längre tid (1-2 min), t ex om det är väldigt många andra som också skapar sina sändningar just då. När det är klart för sändning, tryck på den röda sänd-knappen.

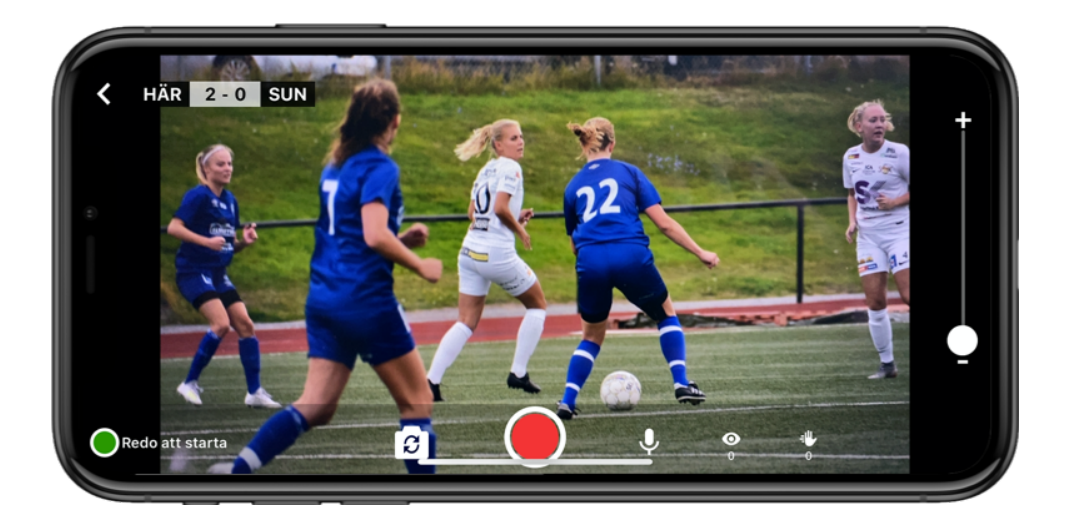

# **ODDER MIN FOTBOLL**

Nu kan alla lag sända sina matcher live via Min Fotboll. Det är enkelt att sända, appen lägger automatiskt på resultattavla från mål & händelserapportering, och alla kan kommentera och heja via de sociala funktionerna.

# Planera en livesändning i förväg och sänd via appen

## 1. Gå in på matchsidan i appen

Dina lags matcher hittar du i matchkalendern uppe till höger på appens startsida, i din hem-feed, och du kan också hitta till matchsidan via ditt lags eller seriens sida.

## 2. Tryck på + tecknet, välj Planera livesändning, och sedan att du ska sända från appen.

I rapporteringsraden längst ner på matchsidan finns ett + tecken ute till höger. Välj Planera livesändning i menyn och bocka sedan i att du ska sända från app.

Detta skapar en planerad livesändning som hamnar längst upp i matchens feed och visar hur länge det är kvar tills sändningen startar.

#### Match Planera livesändning ௸ **Sept** ll-appen, eller med exter<br>kamerautrustning.  $\overline{C}$ Från appen Matchtrupp is <u>.</u><br>Från extern utrustnin  $\bigcirc$ Lineup **B Nästa** Avbryt pportering **C** a mål & händels adda upp highlight **DI Q**

## 3. När det är dags att sända, tryck på Börja livesända

Tryck på Börja livesända under nedräkningsbilden i matchfeeden. Appen testar din nätverksuppkoppling och föreslår en kvalitet som är lämplig. Oftast är HD det mest lämpliga när du har 4G eller WIFI när du sänder (full HD kan bli trögt för tittare som inte är på WIFI).

## 4. Vänta tills kanalen är klar för sändning, och tryck på sänd-knappen

Det tar oftast ca 20 sekunder att förbereda din sändning då kanalen ska sättas upp och startas igång. Ibland kan detta ta längre tid (1-2 min), t ex om det är väldigt många andra som också skapar sina sändningar just då. När det är klart för sändning, tryck på den röda sänd-knappen.

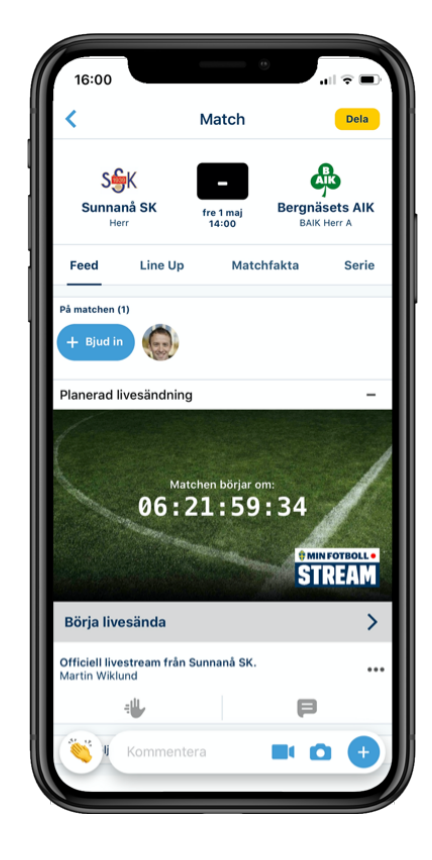

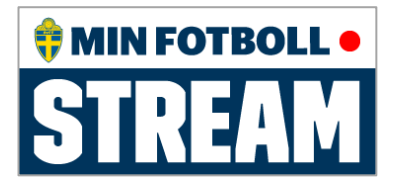

# Planera livesändning och sänd via extern kamerautrustning

## 1. Gå in på matchsidan i appen

Dina lags matcher hittar du i matchkalendern uppe till höger på appens startsida, i din hem-feed, och du kan också hitta till matchsidan via ditt lags eller seriens sida.

## 2. Tryck på + tecknet, välj Planera livesändning, och sedan att du ska sända från extern utrustning.

I rapporteringsraden längst ner på matchsidan finns ett + tecken ute till höger. Välj Planera livesändning i menyn och bocka sedan i att du ska sända från extern utrustning.

Detta skapar en planerad livesändning som hamnar längst upp i matchens feed och visar hur länge det är kvar tills sändningen startar.

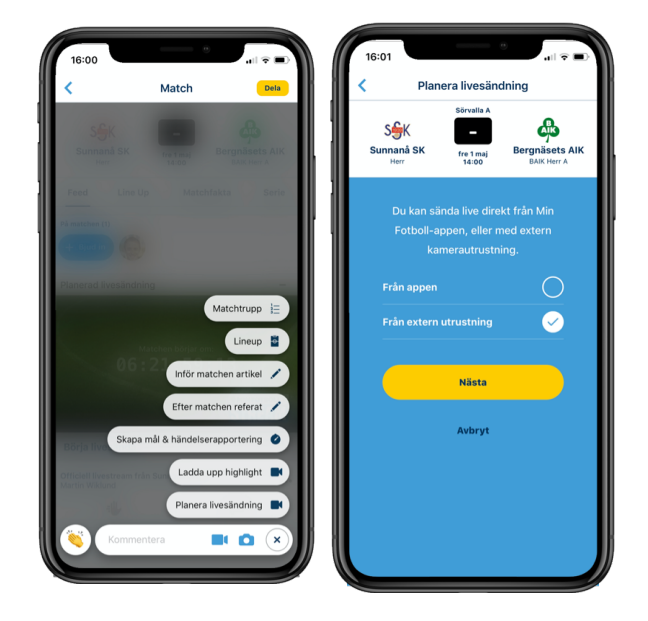

## 3. Tryck på Hantera & starta livesändning för att visa sändningsinställningar till den externa utrustningen

Tryck på Hantera & starta livesändning under nedräkningsbilden i matchfeeden. Tryck på pilen till höger om Sändningsinställningar för att visa Stream URL och Stream Key som du ska mata in i den externa kamerautrustningen. Du kan skicka inställningarna till dig själv i ett mail eller sms.

Preview

r bra ut trycker du på den <mark>röda</mark><br>för att sända live till era tittare

 $\bullet$ 

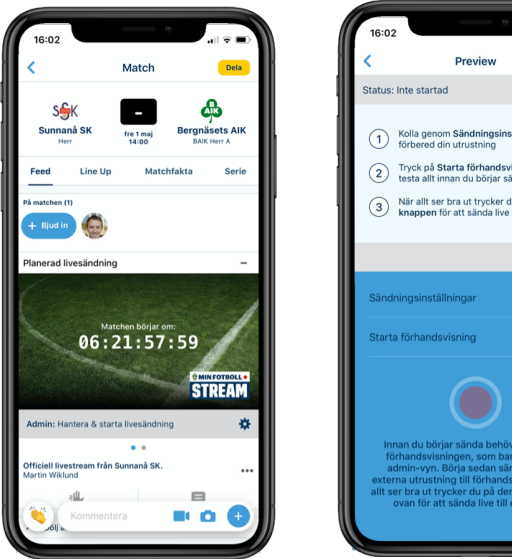

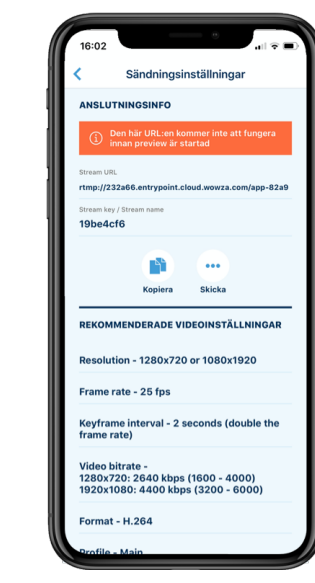

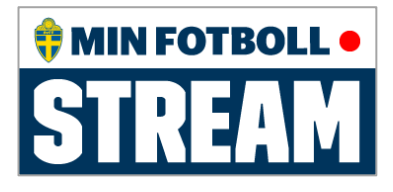

# Planera livesändning och sänd via extern kamerautrustning

## 4. Strax innan sändning, starta förhandsvisning och börja sända från den externa utrustningen

Tryck på Hantera & starta livesändning under nedräkningsbilden i matchfeeden. Tryck på knappen till höger om Starta förhandsvisning. Se till att du matat in Stream URL och Stream Key i den externa kamerautrustningen och börja sända från denna.

## 5. Kontrollera förhandsvisningen

Bildströmmen från den externa utrustningen visas i förhandsvisningsfönstret, och sändningens upplösning, framerate och bitrate visas.

Om någon inställning inte verkar bra får du indikationer på detta genom röd text.

## 6. När det är dags att sända, tryck på sändknappen

Tryck på den röda sänd-knappen för att skicka ut sändningen till tittarna. Du kan hela tiden se bilden och status för sändningen här på förhandsvisningssidan.

## 7. Avsluta sändningen

När sändningen är klar, glöm inte att gå in till förhandsvisningssidan i via Hantera & start a livesändning och tryck på knappen för att avsluta sändningen.

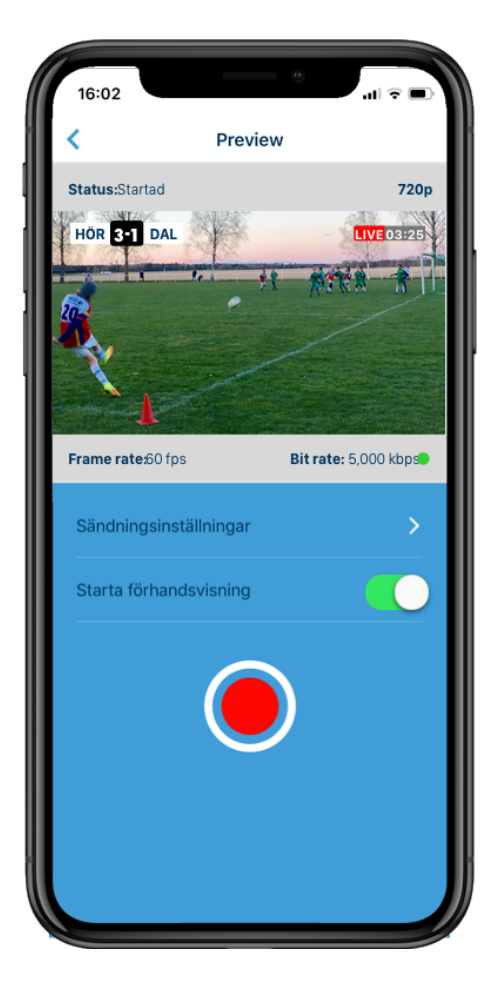